## 尊敬的顾客

感谢您购买本公司产品。在您初次使用该仪器前,请您详细 地阅读本使用说明书,将可帮助您熟练地使用本仪器。

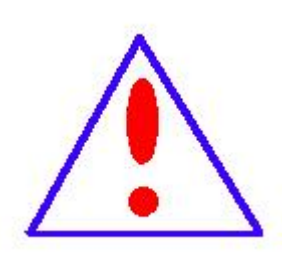

我们的宗旨是不断地改进和完善公司的产品, 因此您所使用的仪器可能与使用说明书有少许的差 别。若有改动,我们不一定能通知到您,敬请谅解! 如有疑问,请与公司售后服务部联络,我们定会满 足您的要求。

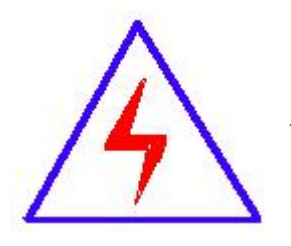

由于输入输出端子、测试柱等均有可能带电 压,您在插拔测试线、电源插座时,会产生电火花, 小心电击,避免触电危险,注意人身安全!

## ◆ 慎重保证

本公司生产的产品,自发货之日起三个月内,如产品出现缺 陷,实行包换。一年(包括一年)内如产品出现缺陷,实行免费 维修。一年以上如产品出现缺陷,实行有偿终身维修。

## ◆ 安全要求

请阅读下列安全注意事项,以免人身伤害,并防止本产品或 与其相连接的任何其它产品受到损坏。为了避免可能发生的危险, 本产品只可在规定的范围内使用。

### 只有合格的技术人员才可执行维修。

### **—**防止火灾或人身伤害

使用适当的电源线。只可使用本产品专用、并且符合本产品 规格的电源线。

正确地连接和断开。当测试导线与带电端子连接时,请勿随 意连接或断开测试导线。

产品接地。本产品除通过电源线接地导线接地外,产品外壳 的接地柱必须接地。为了防止电击,接地导体必须与地面相连。 在与本产品输入或输出终端连接前,应确保本产品已正确接地。

注意所有终端的额定值。为了防止火灾或电击危险,请注意本 产品的所有额定值和标记。在对本产品进行连接之前,请阅读本 产品使用说明书,以便进一步了解有关额定值的信息。

2

请勿在无仪器盖板时操作。如盖板或面板已卸下,请勿操作 本产品。

使用适当的保险丝。只可使用符合本产品规定类型和额定值 的保险丝。

避免接触裸露电路和带电金属。产品有电时,请勿触摸裸露 的接点和部位。

在有可疑的故障时,请勿操作。如怀疑本产品有损坏,请本 公司维修人员进行检查,切勿继续操作。

请勿在潮湿环境下操作。

请勿在易爆环境中操作。

保持产品表面清洁和干燥。

## -安全术语

警告:警告字句指出可能造成人身伤亡的状况或做法。

小心:小心字句指出可能造成本产品或其它财产损坏的状况或做法。

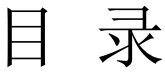

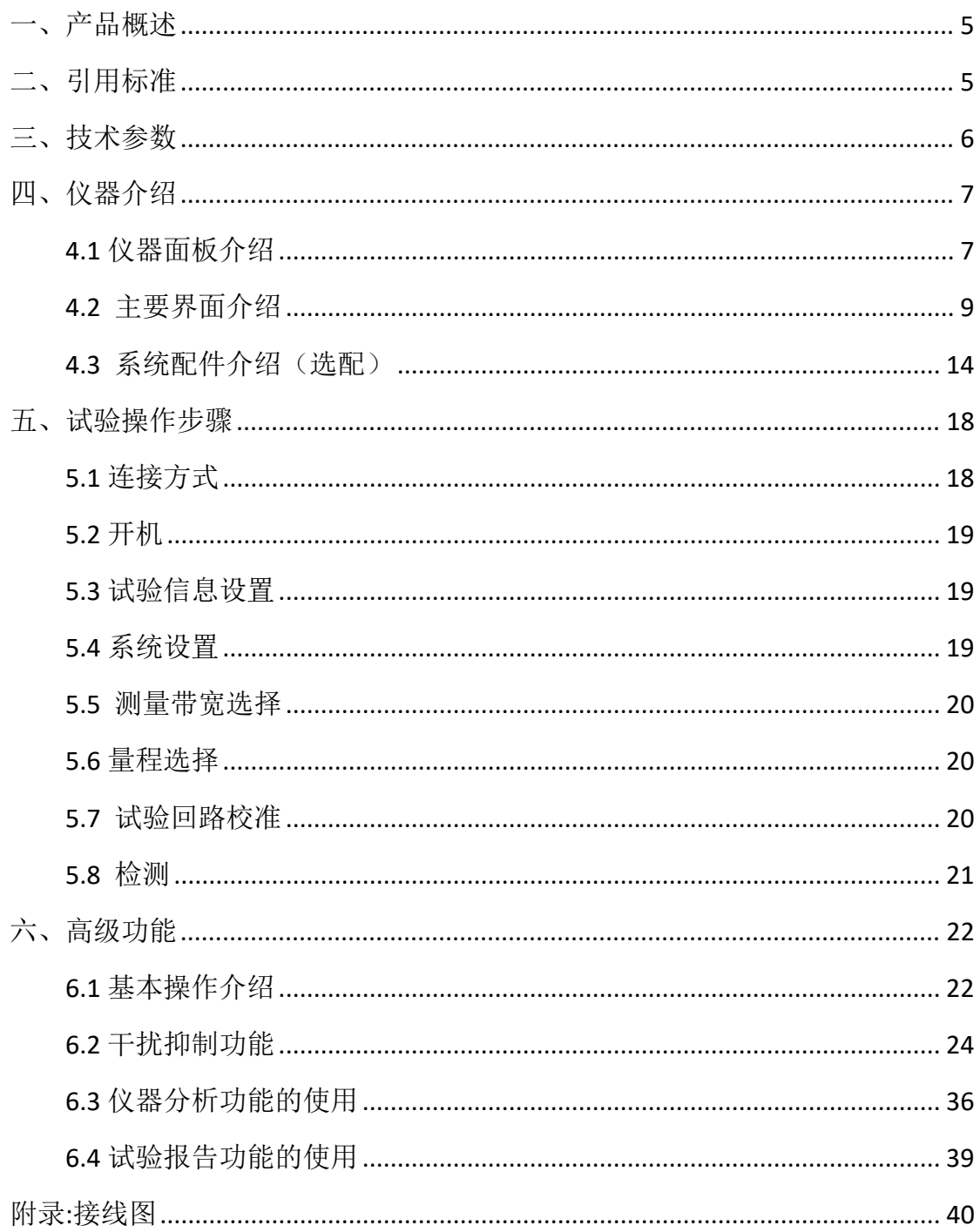

## <span id="page-4-0"></span>一、产品概述

JFD-2000A 多通道局部放电检测仪为 2 通道、台式、TFT 液晶显示,系统可 靠,故障率低。除了可以用于高压电气设备的局部放电测量外(标配),同时也 可用于大型电力变压器等高压电气设备的局部放电在线连续监测(选配)。真正 实现了局放测量、在线监测多功能合为一体。

本局放仪是测量、分析电力设备绝缘性能的专用仪器。本系统采用现代电子 和计算机综合技术,实现信号放大(模拟、电子、数字)、滤波、数据采集、数 据处理、图形显示、试验报告自动生成,从而完成局部放电的测量及故障诊断。

本局放仪适用范围、检测方法、试验回路、技术性能参数等完全符合国际标 准 IEC 60270-2000、国家标准 GB/T 7354-2003《局部放电测量》和 DL/T 417-2006 《电力设备局部放电现场测量导则》标准要求。

## <span id="page-4-1"></span>二、引用标准

- ▶ IEC 60270-2000 高电压试验技术 部分放电测量
- > GB 1094.1-1996 电力变压器 第 1 部分 总则
- GB 1094.3-2003 电力变压器 第 3 部分:绝缘水平、绝缘试验和外绝缘空气 - 间隙 - 同隙 - 同時間 - 同時間 - 同時間 - 同時間 - 同時間 - 同時間 - 同時間 - 同時間 - 同時間 - 同時間 - 同時間 - 同時間 - 同時間 - 同時間 - 同時間 - 同時間 - 同時間 - 同時間 - 同時間 - 同時間 - 同時間 - 同時間 - 同時間 - 同時間 - 同時間 - 同時間 - 同時間 - 同時間 - 同時間 - 同時間 - 同時間 - 同時間 - 同時間 - 回時間 - 回時間 -
- ▶ IEC 6067.11 干式变压器
- IEC 60885-3-1988 电缆的电气试验方法 第 3 部分:测量挤压电力电缆段局 部放电的试验方法
- GB 1207-2006 电磁式电压互感器
- GB/T 12706.4-2008 挤包绝缘电力电缆及附件 第 4 部分:额定电压电力电缆 附件试验要求
- GB/T 3048.12-2007 电线电缆电性能试验方法 第 12 部分:局部放电试验
- GB/T 16927.1-2011 高电压试验技术第 1 部分:一般定义及试验要求
- GB/T 16927.2-1997 高电压试验技术第二部:测量系统
- > GB/T 16927.3-2010 高电压试验技术 第 3 部分:现场试验的定义及要求
- GB/T 16927.4-2014 高电压和大电流试验技术 第 4 部分:试验电流和测量系 统的定义和要求
- GB/T 7354-2003 局部放电测量
- GB 1208-2006 电流互感器

# <span id="page-5-0"></span>三、技术参数

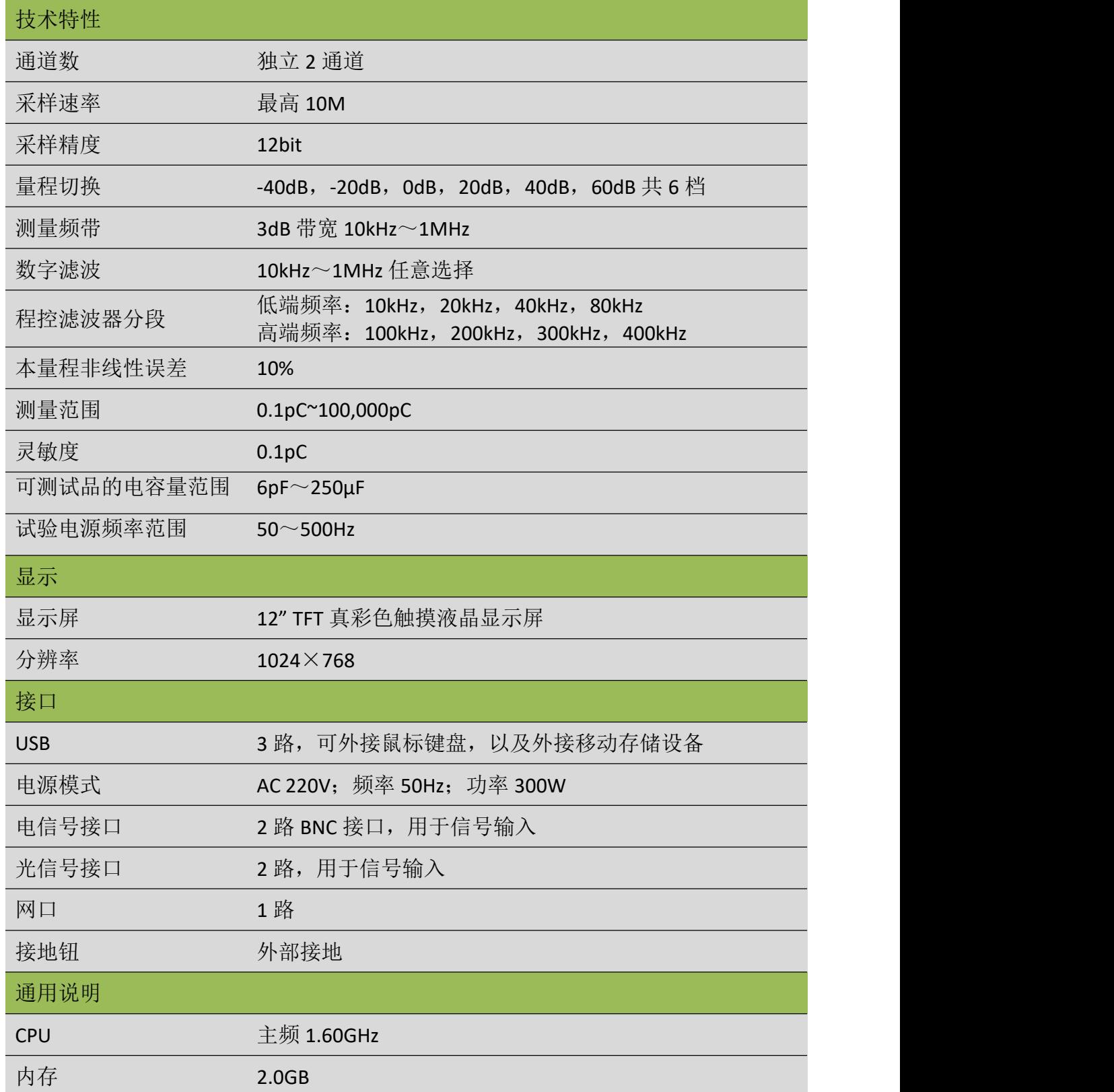

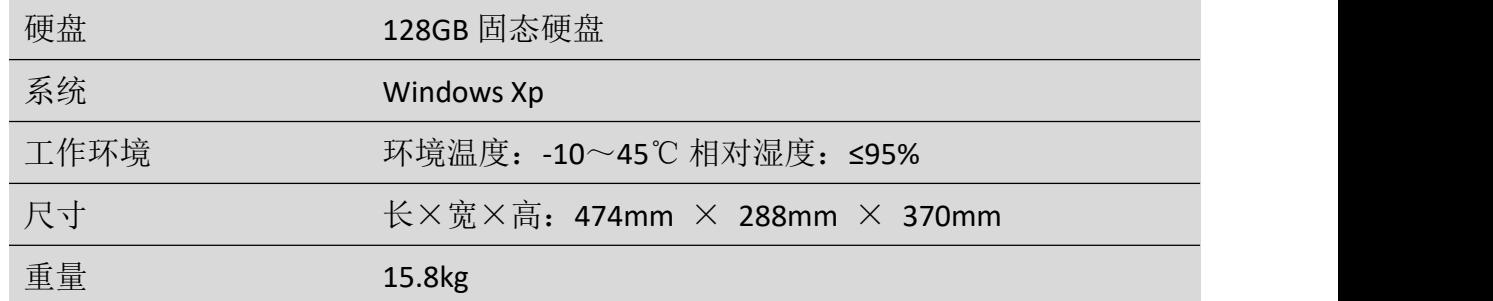

# <span id="page-6-0"></span>四、仪器介绍

## <span id="page-6-1"></span>**4.1** 仪器面板介绍

## 4.1.1 前面板

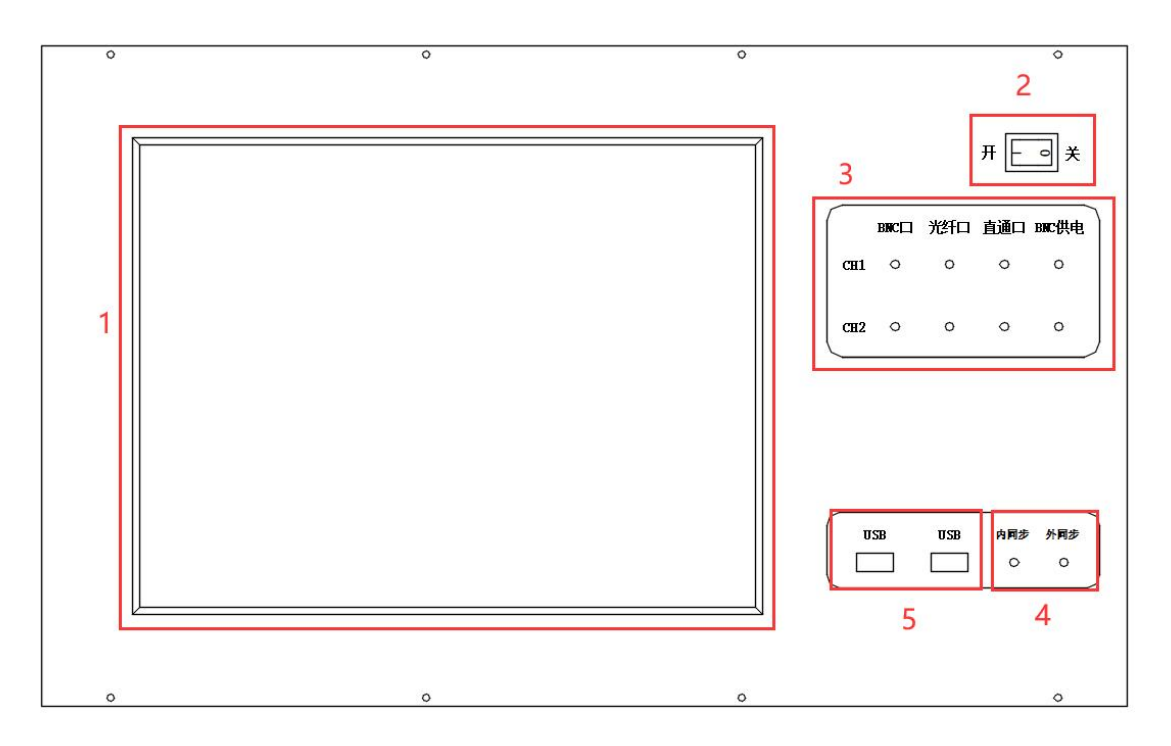

## 图 4.1 前面板示意图

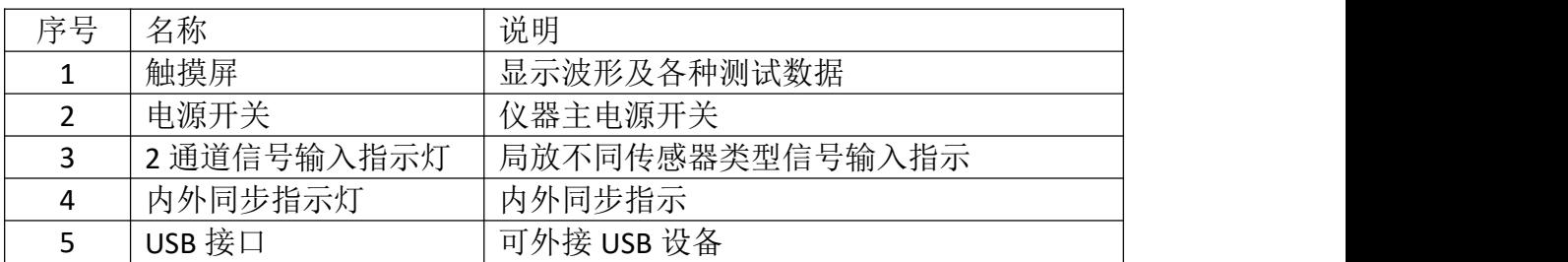

4.1.2 后面板

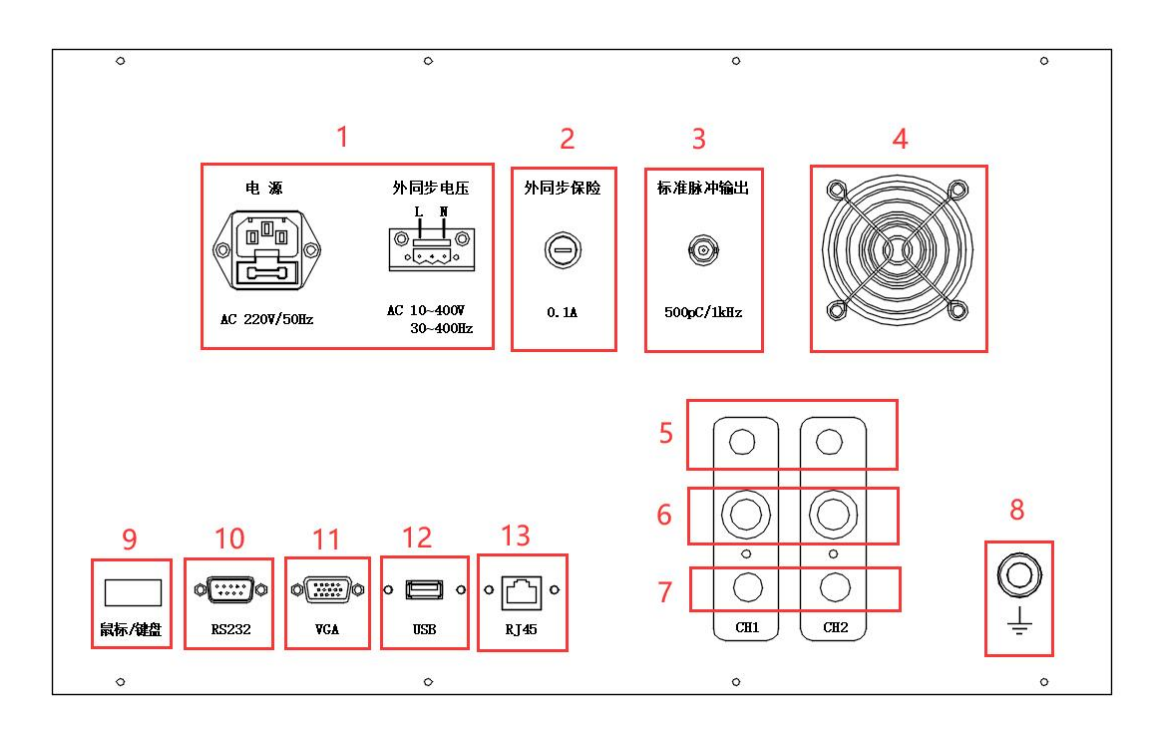

图 4.2 后面板示意图

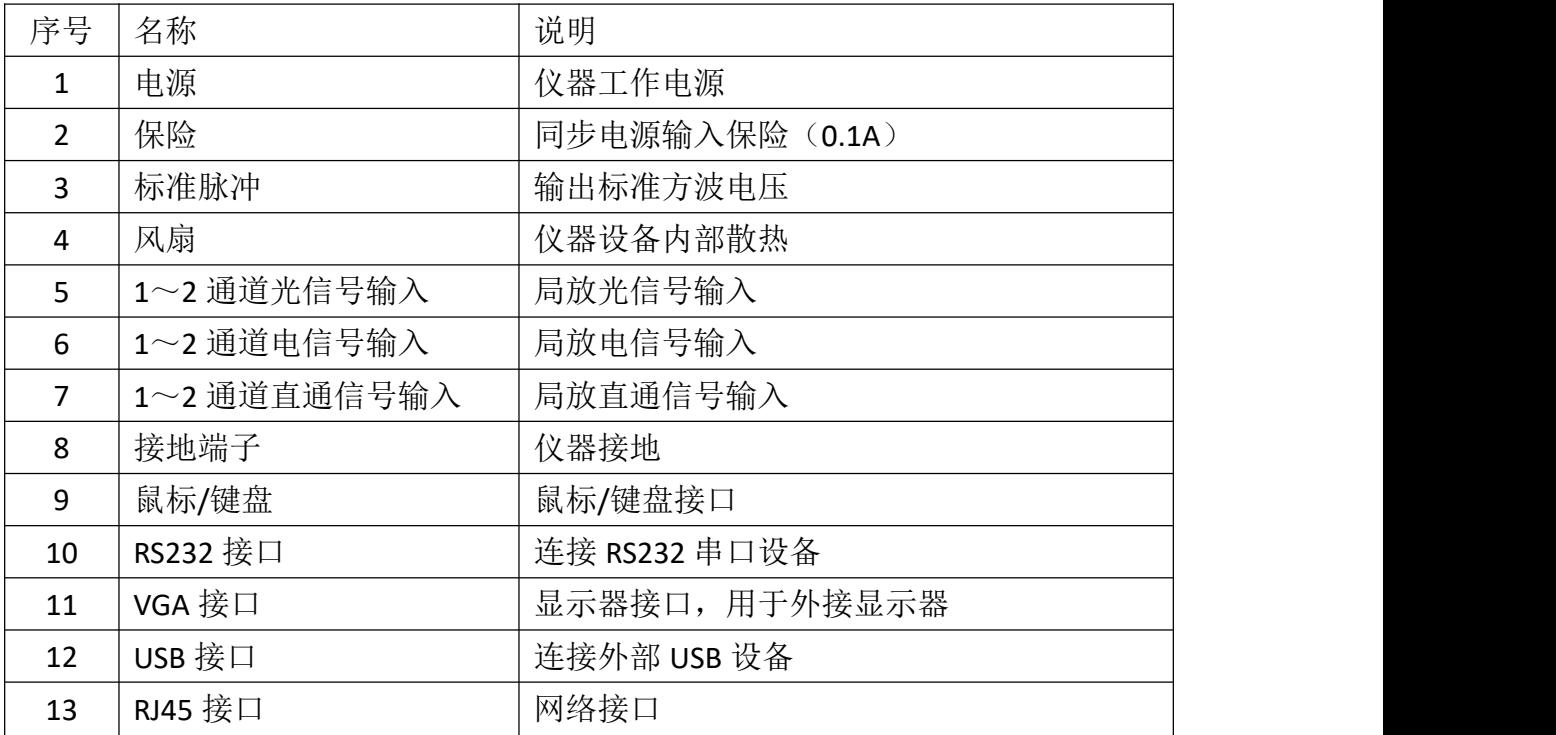

## <span id="page-8-0"></span>**4.2** 主要界面介绍

4.2.1 主界面

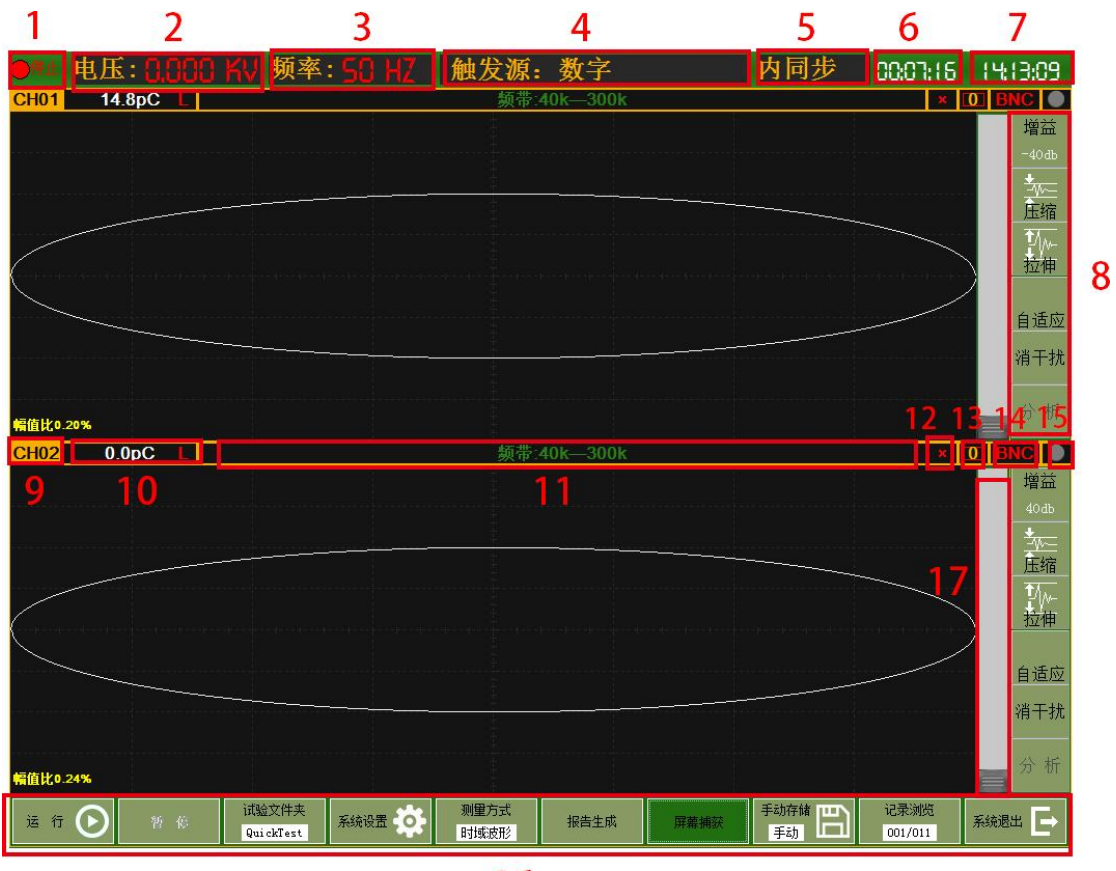

16

图 4.3 软件主界面

| 序号             | 名称        | 说明                      |  |  |
|----------------|-----------|-------------------------|--|--|
| 1              | 运行/停止指示灯  | 设备运行或停止状态               |  |  |
| $\overline{2}$ | 试验电压      | 显示试验电压,需要校准才能正确测量       |  |  |
| 3              | 试验频率      | 实时显示当前试验频率              |  |  |
| 4              | 触发方式      | 显示当前试验的触发方式             |  |  |
| 5              | 同步方式      | 显示内同步或外同步               |  |  |
| 6              | 运行时长      | 显示试验运行时间, 点击运行开始计时, 点击停 |  |  |
|                |           | 止后停止计时                  |  |  |
| 7              | 系统时间      | 系统时间显示                  |  |  |
| 8              | 单通道通道控制按钮 | 增益<br>➤                 |  |  |
|                |           | 调节通道增益                  |  |  |
|                |           | 压缩<br>$\triangleright$  |  |  |
|                |           | 对放电波形进行幅值压缩             |  |  |
|                |           | 拉伸                      |  |  |

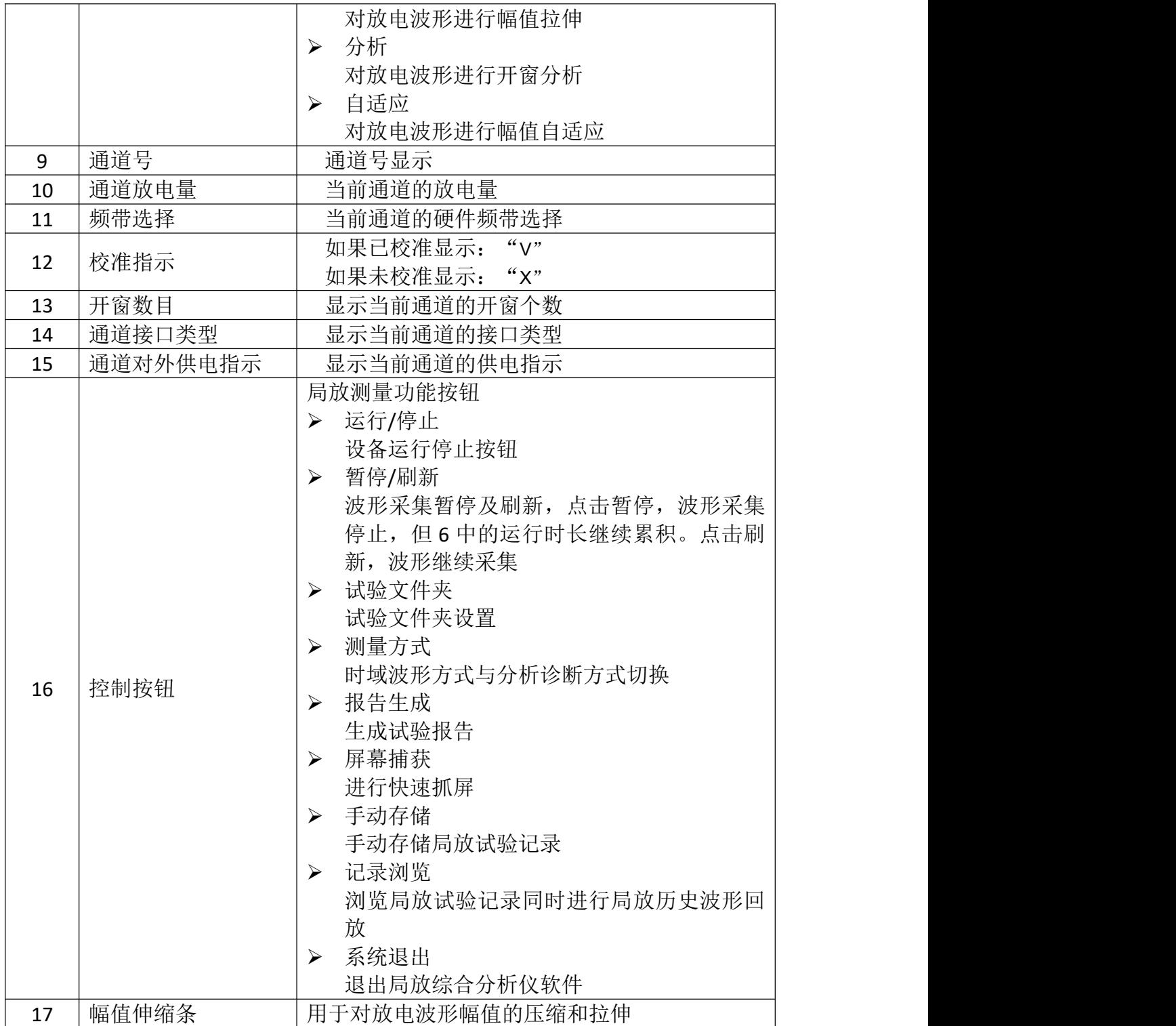

### 4.2.2 系统设置界面

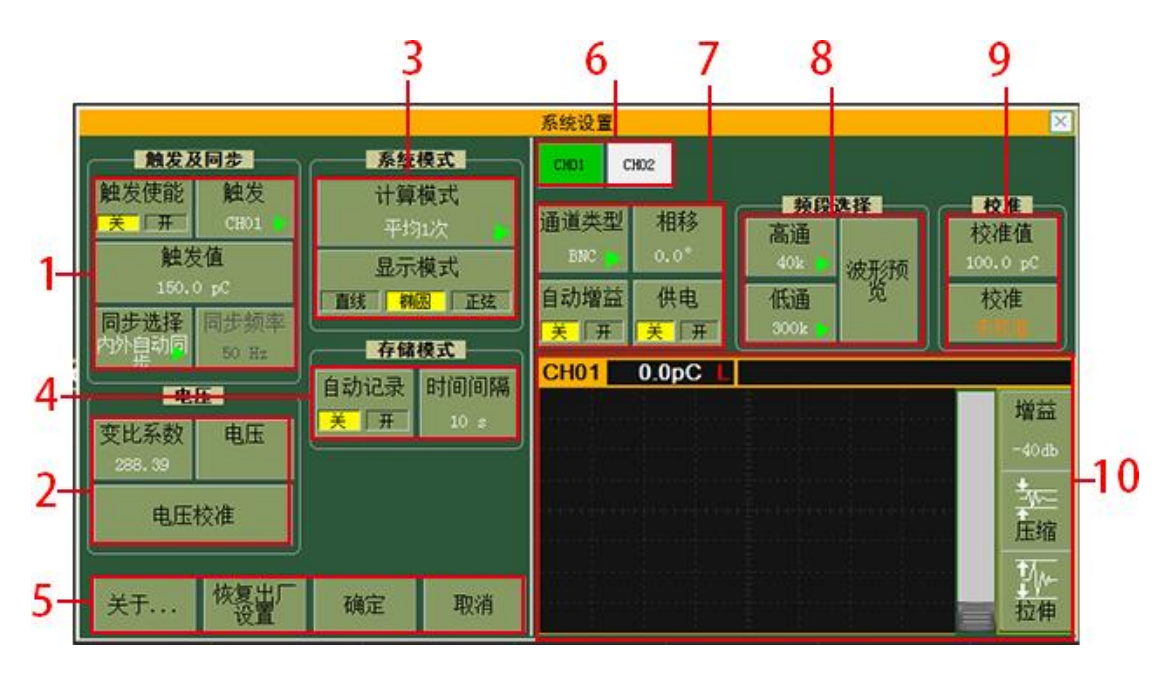

图 4.4 系统设置界面

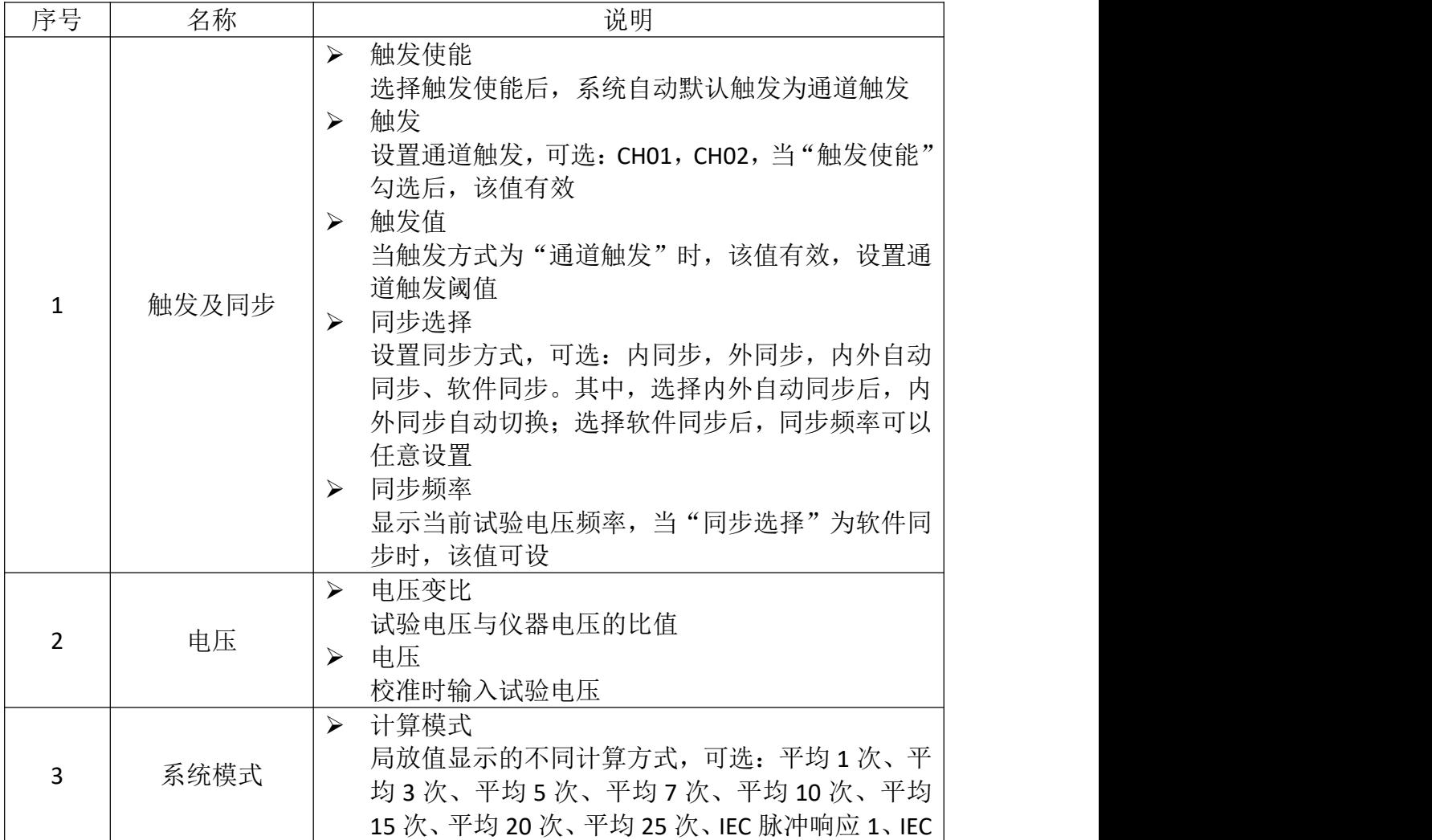

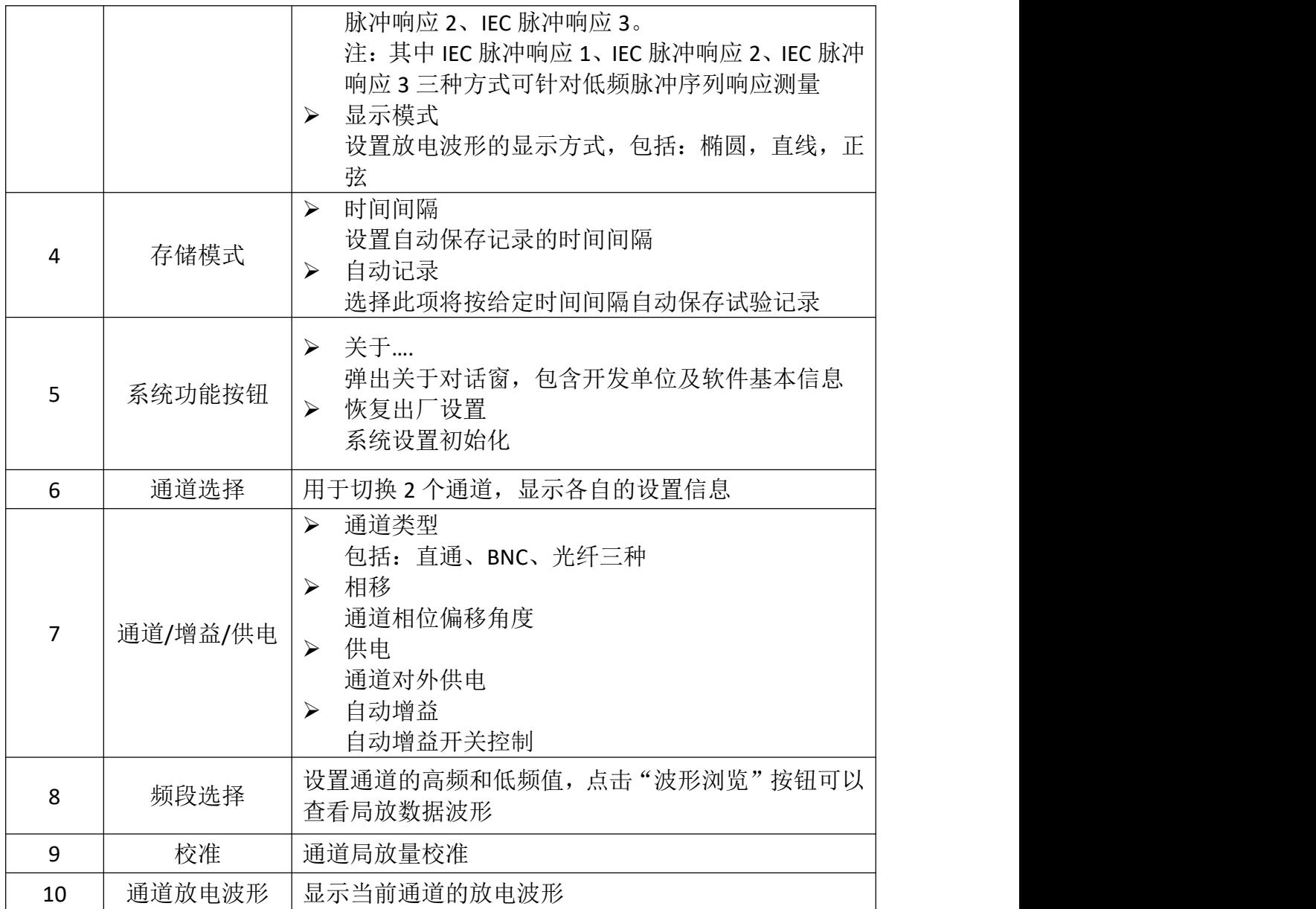

## 4.2.3 试验列表界面

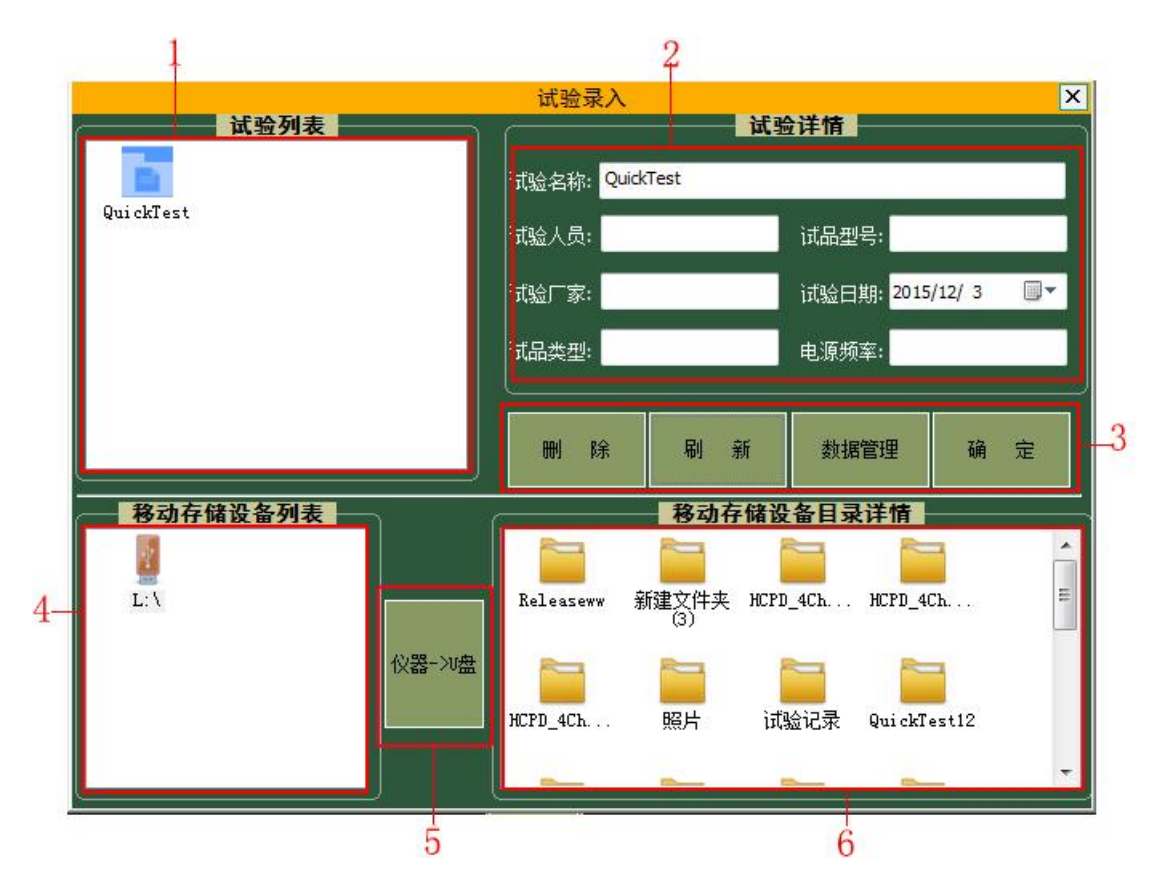

图 4.5 试验列表界面

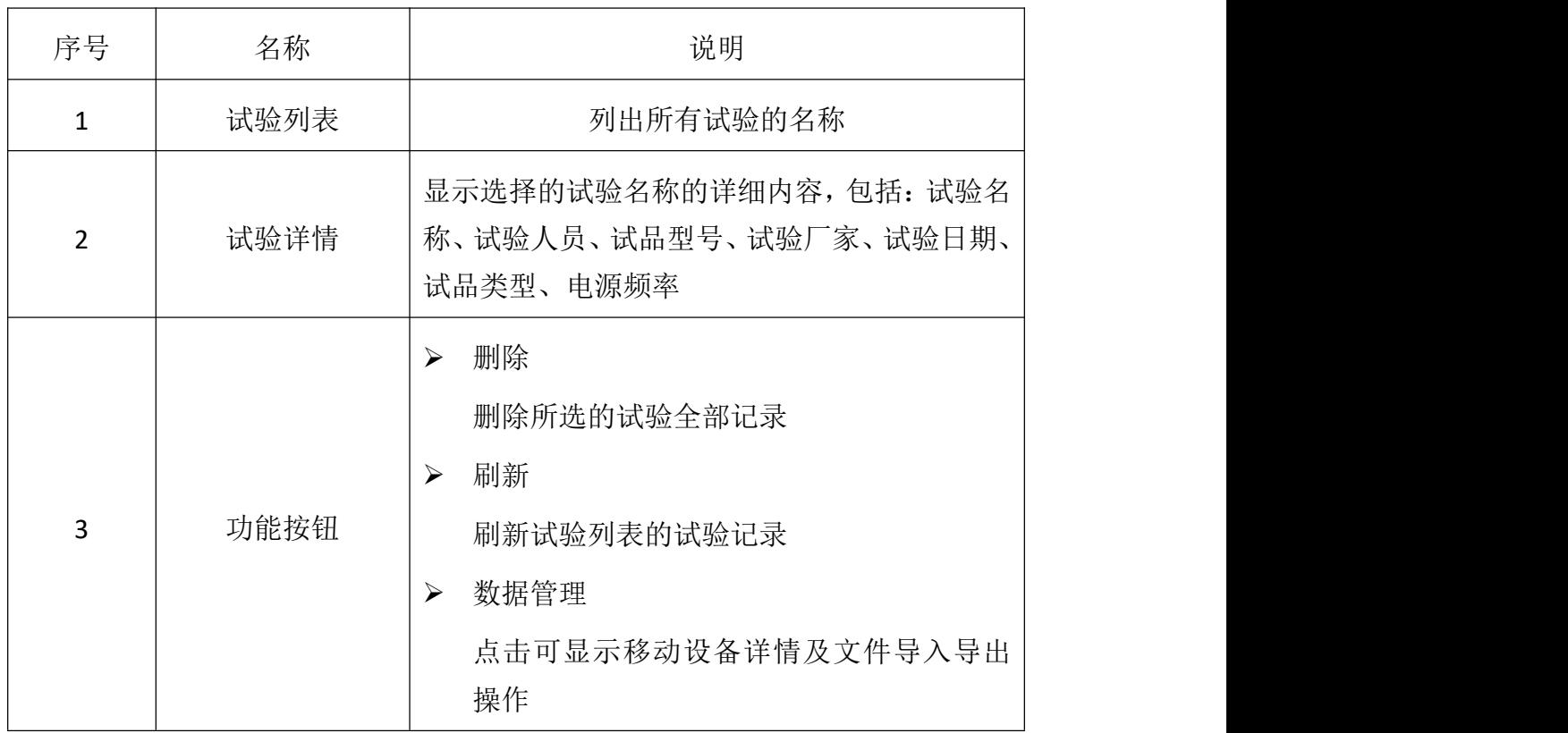

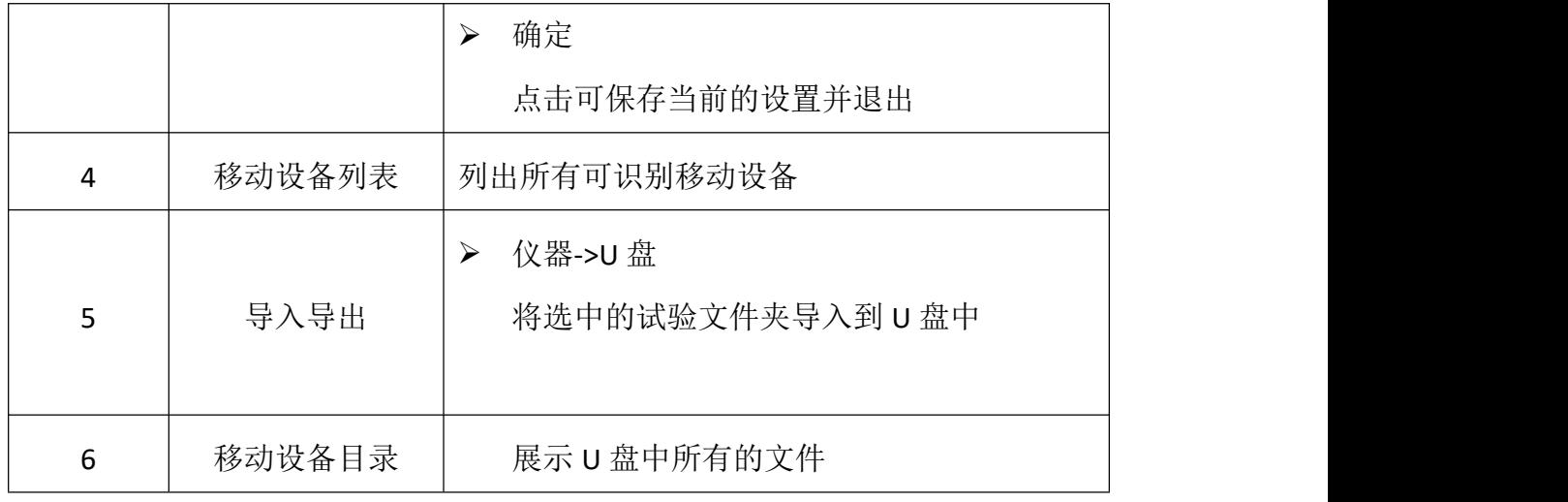

### <span id="page-13-0"></span>**4.3** 系统配件介绍(选配)

4.3.1 输入单元

PD 系列输入单元的结构为 RLC 型, 是一种调谐阻抗, 用于常规的局部放电 检测,具有较高的检测灵敏度。输入单元共分为多个类型,在检测微弱放电信号 时,应选择合适的输入单元,以保证足够的灵敏度。

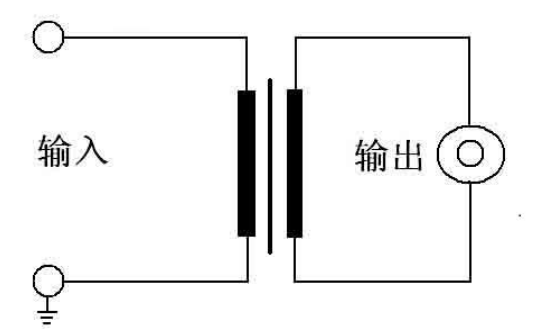

图 4.6 基本输入单元面板示意图

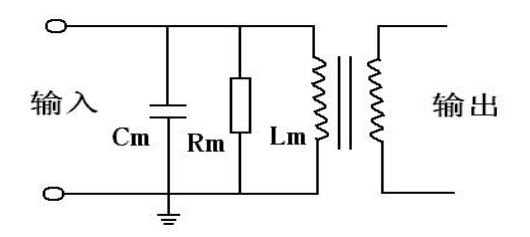

图 4.7 输入单元原理示意图

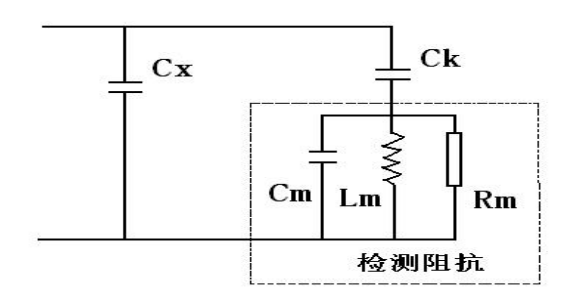

图 4.8 RLC 型输入单元的检测回路及等效电路示意图(并联法)

#### ◆输入单元原理:

1)如图 4-8 所示为 RLC 型输入单元的检测回路及等效电路,其中 Cx 为试品 电容, Ck 为耦合电容。当产生一次局部放电时, 试品 Cx 两端产生一个瞬时电压 变化 Δu, 此时若经过 Ck 耦合到输入单元上, 回路就会产生一脉冲电流 I, 局放 仪将脉冲电流经输入单元产生的脉冲电压信息,予以检测、放大和显示等处理, 就可以测定局部放电的一些基本参量(主要是放电量 q)。

虚线框内为 RLC 型输入单元等效电路,它是由一电感 Lm、电容 Cm、电阻 Rm 并联电路,当检测回路工作时,Cx、Ck、Lm 谐振,在输入单元上会产生较高 的谐振电压。选择合适的输入单元(主要考虑电感 Lm, 电容 Cm 很小, 计算时可 忽略),使检测回路的谐振频率落在测量系统的测量范围以内(即检测回路的谐振 电容 Ct 落在输入单元调谐电容(Ct´)的范围),便可达到足够高的测量灵敏度。

 $\hat{\mathcal{R}}$ 测回路谐振频率  $f = 1/2\pi\sqrt{LmCt}$ 

谐振电容  $Ct = Cx*Ck/(Cx+Ck)$ 

2)输入单元一般可分为平衡阻抗和普通阻抗两大类,平衡阻抗可以有多种功能:

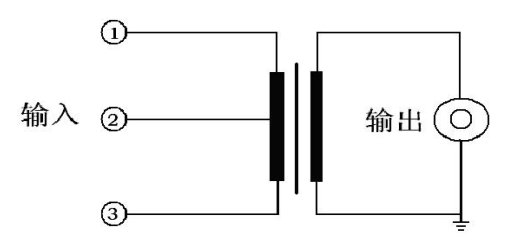

图 4.9 平衡输入单元面板示意图

①为初级首端,②为中心抽头,③为初级末端。

#### 平衡测量回路使用:

一路输入接①,另一路接③,②接地,此时构成平衡测量回路,可以提高抗 干扰能力。

#### 作为普通输入单元使用(不平衡回路):

输入信号接①,③接地,忽略②时,平衡输入单元可以作为普通输入单元使 用;

3)输入单元的选择:

PD 系列输入单元有 7 个独立输入单元,每个输入单元上都有调谐电容(Ct´) 的范围,只要检测回路的谐振电容 Ct 落在调谐电容(Ct')的范围, 就足以满足测 试选择的要求。

根据耦合电容 C<sub>K</sub>和试品电容 C<sub>X</sub>可粗略估算谐振电容 Ct,从而确定单元序号:

| 输入单元                    | 调谐电容 Ct                                | 灵敏度                | 最大电流(RMS)          |       |
|-------------------------|----------------------------------------|--------------------|--------------------|-------|
| 序号                      |                                        | 非平衡输入              | 非平衡输入              | 平衡输入  |
| $\mathbf{1}$            | 6pF-25pF-100pF                         | 0.01pc             | 30 <sub>m</sub> A  | 0.25A |
| $\overline{2}$          | 25pF-100pF-400pF                       | 0.02pc             | 60 <sub>m</sub> A  | 0.5A  |
| 3                       | 100pF-400pF-1500pF                     | 0.04 <sub>pc</sub> | 120mA              | 1A    |
| $\overline{\mathbf{4}}$ | 400pF-1500pF-6000pF                    | 0.08 <sub>pc</sub> | 250 <sub>m</sub> A | 2A    |
| 5                       | 1500pF-6000pF-0.025µF                  | 0.15pc             | 0.5A               | 4A    |
| 6                       | 6000pF-0.025µF-0.10µF                  | 0.3pc              | 1A                 | 8A    |
| 7                       | $0.025 \mu$ F-0.10 $\mu$ F-0.4 $\mu$ F | 0.5pc              | 2A                 | 15A   |

表 1 独立输入单元技术参数表

注:一般测试油浸电流互感器或电压互感器时,选择 2 号输入单元,测试环氧电流 互感器或电压互感器时,选择 3 号输入单元,测试小型变压器时,选择 4 号输入单元。

### ◆零标输入

零标输入单元(即外同步模块)作为局部放电检测系统的相位基准,对识别局部放 电和干扰有重要作用,外部零标输入时,系统的相位可以和外零标输入严格同步,且无 频率间隔要求,故可以和无局放串联谐振电源相配合。

外零标的输入范围为: 交流 10∽380V, 30Hz∽300Hz。

在实际试验中,可以将试验电源电压经分压器降至 10∽380V 再接入零标单元。如果 在屏幕上输入分压器的变比,可以直接测量出试验电源电压。

4.3.2 超声传感器

局部放电产生的声波的频谱很宽,可以从几十赫兹到几兆赫兹,其中频 率低于 20kHz 的信号能够被人耳听到,而高于这一频率的超声波信号必须用 超声波传感器才能接收到。通过测量超声波信号的声压大小,可以推测出放 电的强弱。

◆超声传感器的测量方法:被测试品发生放电时,产生超声波信号,并通过 介质(空气、油等)传到试品箱壁,只要在试品箱壁外侧放置超声传感器,就可 以接收到放电产生的超声波信号。

◆超声传感器技术参数:

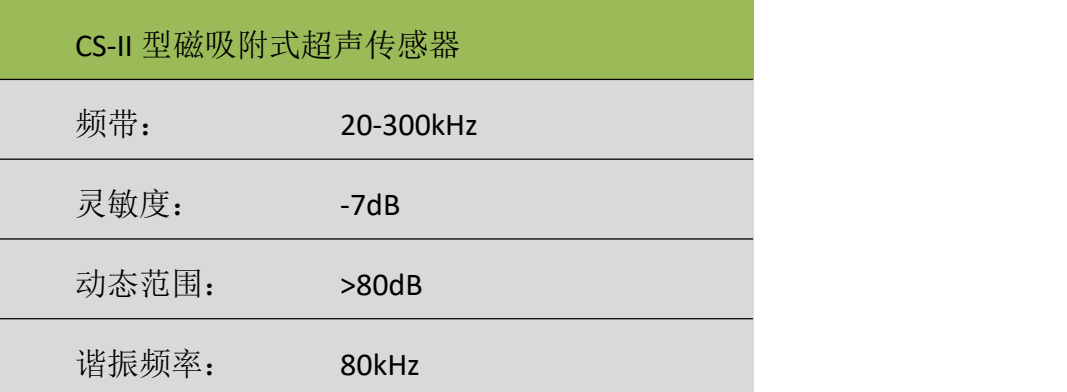

4.3.3 校准脉冲发生器

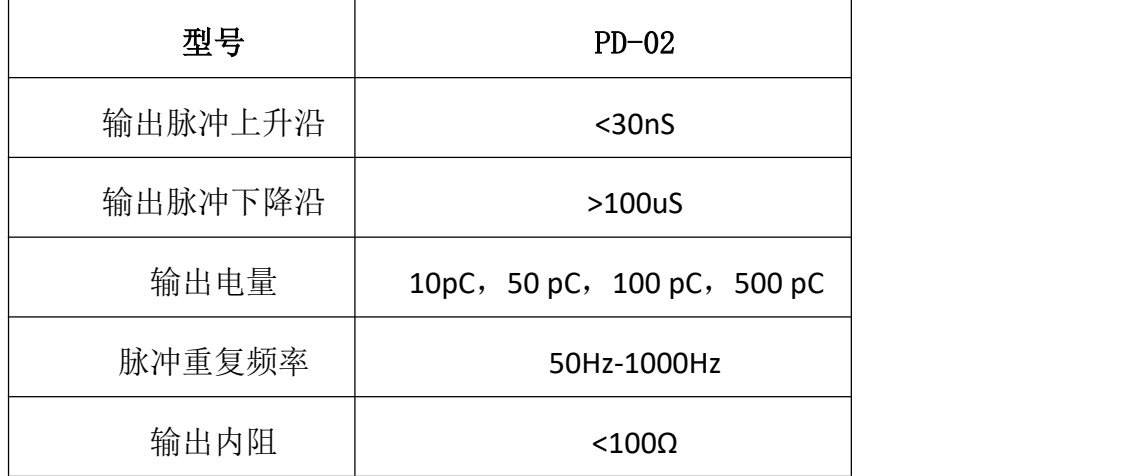

### <span id="page-17-0"></span>五、试验操作步骤

#### <span id="page-17-1"></span>**5.1** 连接方式

- 5.1.1 通道电信号连接方式
	- a) 首先将仪器的接地端子用电缆线可靠接地;
	- b) 将交流 220V 电源线插接在仪器标有(AC220V)的电源插口上;
	- c) 将输入单元(输入阻抗)的初级末端和接地端子短接并接地(非平衡输 入),初级首端接耦合电容的低压端;
	- d) 用 50 欧姆同轴电缆将仪器信号输入的一个通道和输入单元至放大器端 子连接;如果有较强的地噪声干扰,为防止其影响测量精度,中间可串 入输入适配器;
	- e) 各通道电信号连接方式相同。
	- > 用试品的高压套管末屏作为耦合电容, 讲行局放测试: (参见附录图 3 局放试验接线图)
	- f) 将输入单元的初级首端与被测试品的高压套管末屏连接;
	- g) 这种连接方式下,需要校准仪器时,将校准脉冲发生器输出的红线夹子, 夹至高压套管的顶端,同时将其黑线接地。(参见附录图 **1** 校准接线图)
	- 用专用高压耦合电容进行局放测试:(参见附录图 **4** 局放试验接线图)
	- h) 用专用高压耦合电容进行局放测试:
	- i) 对于已配装输入单元的耦合电容,用 50 欧姆同轴电缆将耦合电容下端 标有至局放仪的 BNC 口接至局放仪的信号输入端;将耦合电容的高压端 子用带均压管的电缆接至被测试品的高压端子。
	- j) 对于未配装输入单元的耦合电容,应将耦合电容的低压端用短线与输入 单元的初级首端连接,输入单元的初级末端与接地端连接后接地。输入 单元至放大器端用 50 欧姆同轴电缆接至局放仪信号输入端; 将耦合电 容的高压端子用带均压管的电缆接至被测试品的高压端子。
	- k) 以上两种接线方式在校准时,校准脉冲发生器的接线是相同的,应将校 准脉冲发生器输出的红线夹子,夹至试品的高压端子上,同时将黑线夹 子接地。(参见附录图 **2** 校准接线图)
	- (注意:在加高压前,请将"校准脉冲发生器"取下**,**否则可能造成重大事故!!)

5.1.2 通道声信号的连接方式

用专用的 50 欧姆同轴短电缆将仪器信号输入的一个通道和光电转换放大器 的输出端连接;

光电转换放大器的指示灯亮(仪器上电后),表示工作正常;如果不亮,则 需关闭仪器下部电源开关信号调理器电源开关,关闭 5 秒钟后再打开即可。

用光纤将超声探测器连至光电转换放大器的输入端,并将超声探测器的前端 涂一层超声耦合剂(一般可用黄油或凡士林代替),吸附在被试品的箱壁上。因 为超声探测器的前端有较强的磁性,直接正向接触箱壁容易因吸力形成撞击而损 坏探头,故请按如下方法操作:用手握住探测器的上盖部位,倾斜探测器,使探 测器的轴线与油箱面的夹角小于 45°, 然后使探测器靠近油箱壁, 并将探测器 的下边沿与箱壁接触,然后小心地将其扶正平放即可;

将超声探测器的开关拨到开的位置,看到指示灯亮即可;

各通道声电信号连接方式相同。

#### <span id="page-18-0"></span>**5.2** 开机

先打开仪器主电源开关, 仪器自动讲入主界面。或者点击桌面图标

 $\lambda$ .

#### <span id="page-18-1"></span>**5.3** 试验信息设置

打开试验列表界面,输入或选择试验名称及试验其他相关信息,系统默认试 验名称为 QuickTest。

#### <span id="page-18-2"></span>**5.4** 系统设置

点击主界面[系统设置]按钮,进入"系统设置"界面,进行您需要的设置;

- [同步]:内同步(默认)、外同步
- [触发源]:通道 1、2 和数字(默认),软件
- [工作方式]:测量(默认)
- [显示模式]:直线(默认)、椭圆、正弦
- 其他设置按照自己习惯进行设置如[电压变比]、[电压]、[自动记录]、[自 动增益]等

#### <span id="page-19-0"></span>**5.5** 测量带宽选择

程控滤波器由低端频率和高端频率组成,低端频率分为10kHz、20kHz、40kHz、 80kHz 四个档位,高端频率分为 100kHz、200kHz、300kHz、400kHz 四个档位。 测量带宽任意组合建议您使用 40-200kHZ 或 40-400kHz。

#### <span id="page-19-1"></span>**5.6** 量程选择

5.6.1 手动调节增益

本仪器的每个通道都有 6 个增益档位, 分别为-40dB、-20dB, 0dB, 20dB, 40dB, 60dB。若信号幅值过大(超过量程幅值), 在显示的检测数值前面出现 "★",则表示信号超出当前量程,需要衰减档位,即将"增益"档位换成数值 较大的档位。若信号幅值过小,最大幅值小于量程的约 5%以下,就需要提高档 位,即将"增益"档位换成数值较小的档位。

#### 5.6.2 自动调节增益

本仪器具有自动调节增益功能,在"系统设置"对话框中的"自动增益"区 域,可以选中"自动增益",并对此区域的其他参数进行相应设置,本仪器就会 根据设置进行自动调节增益。

#### <span id="page-19-2"></span>**5.7** 试验回路校准

仪器在每次接线完毕后开始试验前,都必须先进行校正以获得准确的检测结 果。

- > 校准的过程如下:
	- a) 将校准脉冲发生器按规定方法接入试验回路,并施加适当的放电脉冲。
	- b) 打开"系统设置"界面,选择需要校正的通道。
	- c) 根据施加在被测试产品两端的已知电荷量,在通道设置区域的"校正量" 内输入需要校准的放电(pC)值(应与校准脉冲发生器选择的数值相等)。
	- d) 点击通道设置区域的"校正"按钮,校正过程开始,同时,校正按钮变 为"保存"按钮。
	- e) 选择合适的增益档位。
	- f) 持续几秒后,观察"电量值"(主画面 1)与校准脉冲发生器所选数值 是否相等,待其显示数据稳定后按"保存"按钮,保存所选择通道的校 准结果。
	- g) 重复上述过程校准其他通道。

h) 校正完毕后应拆除校准脉冲发生器,准备正式检测。

可以根据现场的实际情况,在校准的过程中,有选择的进行如下操作,以便 使校准更加准确:

如果出现固定频率的干扰信号,可以选择合适的低频和高频滤波档位将其滤 除。改变滤波频带后,必须重新进行校准。或采用静态抗干扰、动态抗干扰等各 种抗干扰技术对干扰进行排除。

根据显示对"增益"档位进行调节,若在显示的数值前面出现"★"则表示 超出量程,需要衰减档位,在不超出量程的情况下,应选择数值较小的档位,使 校正信号的幅值尽可能大而且不出现"★"为宜。

#### <span id="page-20-0"></span>**5.8** 检测

基本检测步骤:

- a) 校正完毕后,即可进入检测阶段。
- b) 按下主界面中的"运行"按钮,进入测量状态,运行按钮此时显示为"停 止"。这时在主界面的波形显示区应该可以观察到仪器的背景。如未拆 除校准脉冲发生器,则在最后校准通道的波形显示区将出现均匀规则的 波形, 此时, 拆除校准脉冲发生器后, 即可进行正常测试。
- c) 当待测试产品具备施加试验电压的条件后, 开始加压。(注意在加压前 一定要取下校准脉冲发生器!)
- d) 加压后,若有局部放电发生,波形显示区出现局部放电波形,同时在波 形显示区左上方显示本通道的局部放电量峰值。若没有局部放电发生, 波形显示区出现的是该试验回路的背景波形,在波形显示区上方显示本 通道的背景读数。
- e) 在运行过程中,可根据需要,随时选用如下功能:
- f) 开窗技术、手动保存数据、保存图形、自动保存数据、各种抗干扰、波 形暂停、波形详细观察、频谱分析和波形缩放等 (各功能的操作方法 见"高级功能"章节)。
- g) 如果要结束测量,只需按下主画面"停止"按钮即停止实验,或直接按 "退出"按钮,退出检测程序。

### <span id="page-21-0"></span>六、高级功能

#### <span id="page-21-1"></span>**6.1** 基本操作介绍

6.1.1 开关相位窗

每一个通道的波形显示窗口内,可以同时开两个不同时刻的子窗口(相位窗)。 此功能,一般用来避开某些相位的干扰,对所开窗相位内的波形进行读数,以下 简称开窗。

> 开相位窗操作

将鼠标的光标放置在图形显示区的适当位置,按下鼠标左键,在保持按下的 同时拖动鼠标到另一位置释放鼠标左键,可以形成框住基线的红色矩形框,即完 成开窗操作。在同一通道的图形显示区,最多显示两个相位窗,重复以上操作。 有相位窗时,读数显示的是相位窗口内的最大放电量。

> 关闭相位窗操作

需要关闭哪一个相位窗口,就将鼠标的光标放置在哪一个相位窗(红色矩形 框)内,单击鼠标左键,即可关闭该窗口。在存在两个相位窗口的情况下,进行 开窗操作可以关闭前两个相位窗口。

6.1.2 数据保存

主要用于事后查看波形、pC 值、详察波形、频谱分析及试验报告的生成。 此时的备注对话框可以输入相应次数的描述,如当时电压情况等。

> 手动数据保存

手动存数的操作非常简单,可随时讲行,使用方法:鼠标左键单击显示屏幕 右上方的[手动存储]按钮即可。此操作的效果是将当前采集数据、时间、视在放 电量、出现最大放电时的相位和试验条件等保存。

自动数据保存

自动存数只是用鼠标的左键单击"系统设置"界面[自动记录]按钮即可。此 操作的效果是:根据参数设置界面中自动记录的时间间隔自动保存数据,保存内 容与手动保存数据相同。

6.1.3 图片的保存

存图类似于照相,将屏幕上两个通道的试验波形同时保存,保存的图形可以 用于生成试验报告。

> 试验波形图保存

保存了若干次采集数据后,在停止状态下,选择"记录浏览"框内相应记录, 便将其保存时的 pC 值及波形显示在屏幕上,此时用鼠标左键单击主界面控制按 钮中的"屏幕捕获"按钮即可存图, 此图与此时的记录次数相对应。

6.1.4 波形分析及频谱分析

波形分析

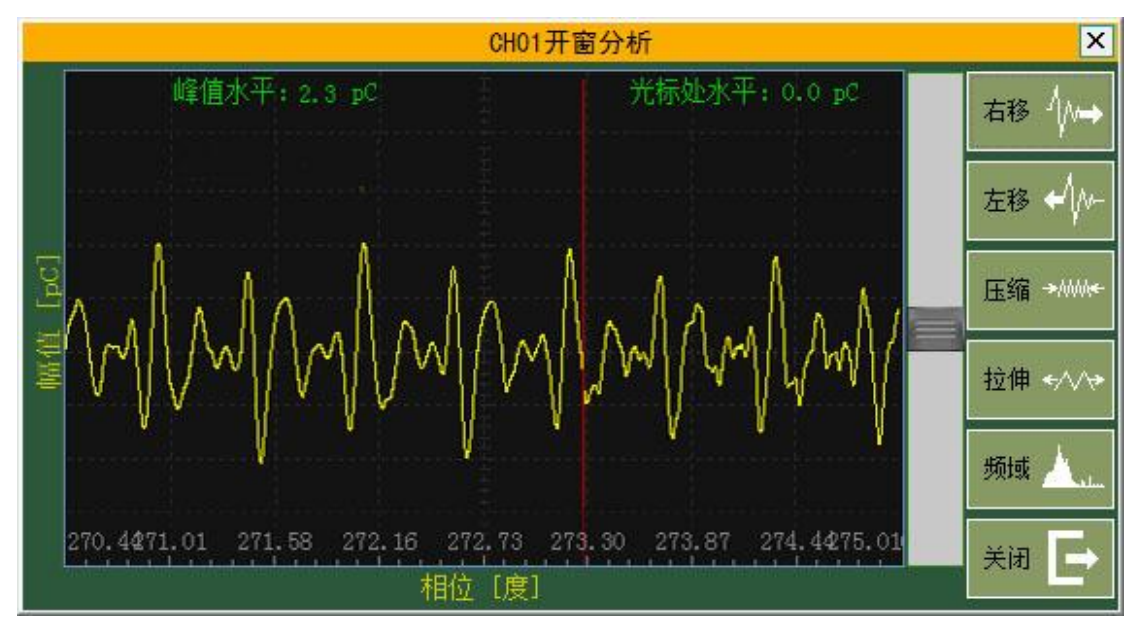

图 6.1 分析——时域波形

在运行并采集了数据(或事后先选择[记录浏览]中相应的记录)才可详细观 察波形,即对已经采集的数据进行详细观察。在详察波形窗口可以详细查看波形 形状,从而分析放电波形的性质。

在波形显示区(主界面),移动鼠标指针到要详细观察的波形处,单击"分 析"按钮弹出波形详细观察画面(在运行时,可以按"停止"按钮,使波形暂时 停止刷新),包括一个图形画面、六个功能按钮(左移、右移、压缩、拉伸、频 域/时域、关闭)以及幅值压缩拉伸条。

> 频谱分析

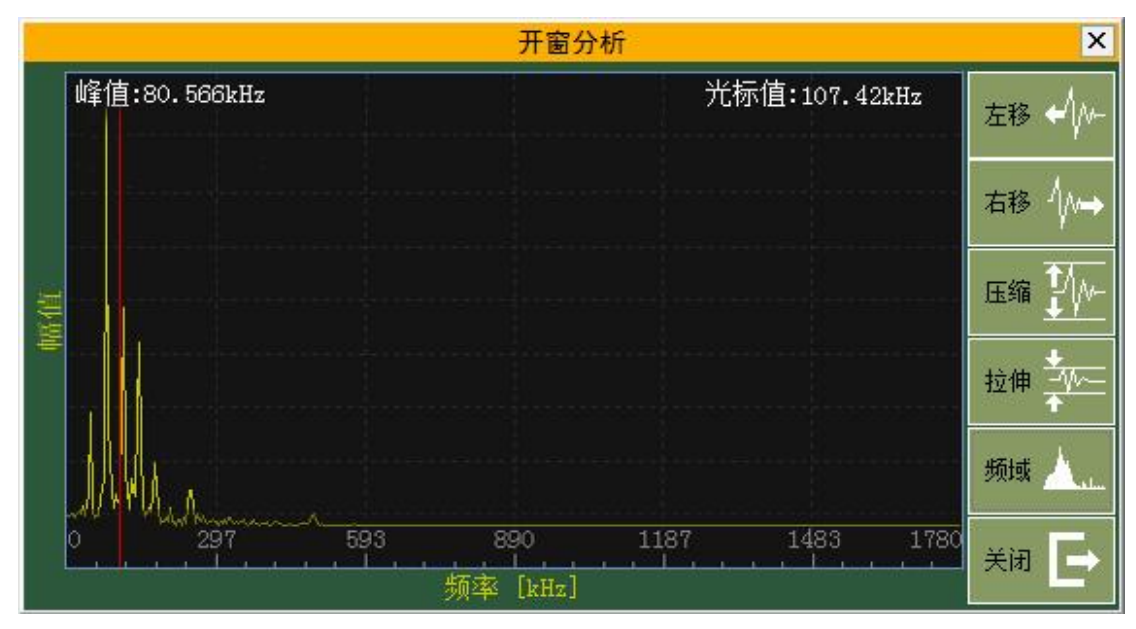

图 6.2 分析——频域波形

在窗口内按[频域]按钮就进入频谱分析窗口。它是分析窗口内波形的频谱展 开分析。

按[频域]/[时域]按钮,就可在波形分析窗口和频谱分析窗口之间切换。

按[退出]按钮,返回上一级画面。

#### <span id="page-23-0"></span>**6.2** 干扰抑制功能

在现场测量试品的局部放电时,干扰信号的串入是不可避免的,如果干扰信 号的幅度大于放电信号的幅度时,将不能测出放电的量值。针对现场干扰强这一 特点,局放仪增加了如下的若干种抗干扰措施。

6.2.1 干扰或非正常放电的情况

⑴ 悬浮电位物体放电波形特点

在电压峰值前的正负半周两个象限里出现幅值。脉冲数和位置均相同,成对 出现。放电可移动,但它们间的相互间隔不变,电压升高时,根数增加,间隔缩 小,但幅值不变。有时电压升到一定值时会消失,但降至此值又重新出现。

原因:金属间的间隙产生的放电,间隙可能是地面上两个独立的金属体间(通 过杂散电

容耦合)也可能在样品内,例如屏蔽松散。

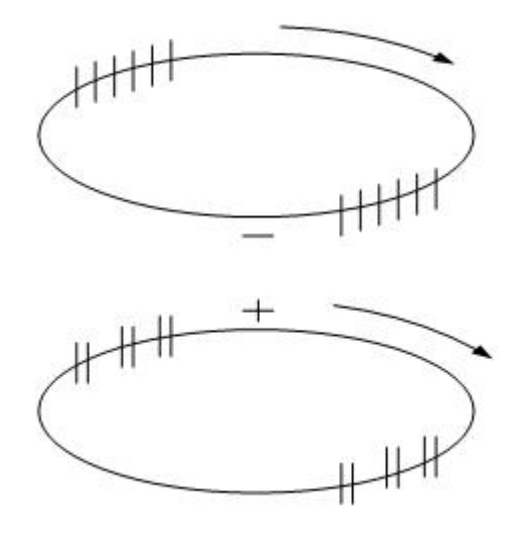

图 6.3

⑵ 外部尖端电晕放电波形特点:

起始放电仅出现在试验电压的一个半周上,并对称地分布在峰值两侧。试验 电压升高时,放电脉冲数急剧增加,但幅值不变,并向两侧伸展。

原因: 空气中高压尖端或边缘放电。如果放电出现在负半周,表示尖端处于 高压,如果放电出现在正半周则尖端处于地电位。

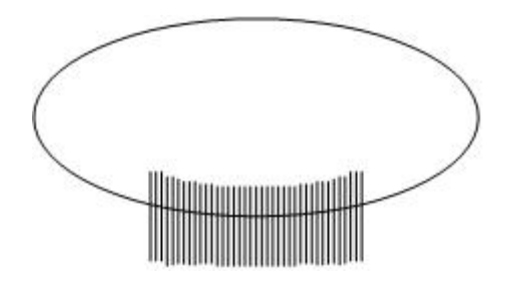

图 6.4

⑶ 液体介质中的尖端电晕放电波形特点。

放电出现在两个半周上,对称地分布在峰值两侧。每一组放电均为等间隔, 但一组幅值较大的放电先出现,随试验电压升高而幅值增大,不一定等幅值;一 组幅值小的放电幅值相等,并且不随电压变化。

原因: 绝缘液体中尖端或边缘放电。如一组大的放电出现在正半周, 则尖端 处于高压;如出现在负半周,则尖端处于地电位。

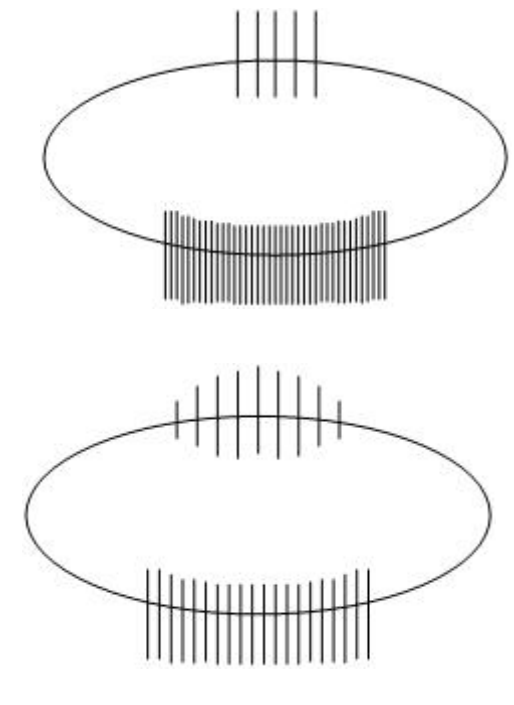

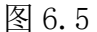

⑷ 接触不良的干扰图形。

波形特点:对称地分布在实验电压零点两侧,幅值大致不变,但在实验电压 峰值附近下降为零。波形粗糙不清晰,低电压下即出现。电压升高时,幅值缓慢 增加,有时在电压达到一定值后会完全消失。

原因:实验回路中金属与金属不良接触的连接点;塑料电缆屏蔽层半导体粒 子的不良接触;电容器铝箔的插接片等(可将电容器充电然后短路来消除)。

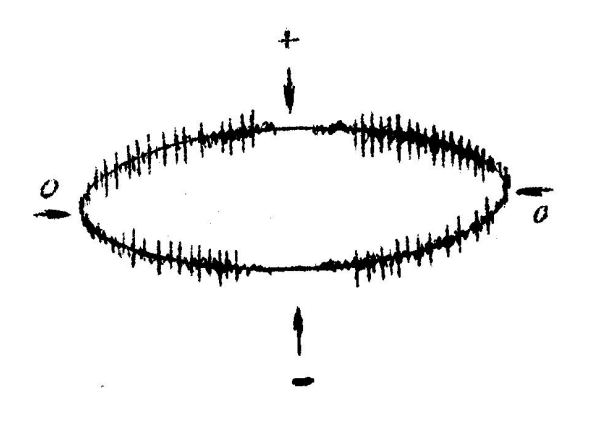

图 6.6

⑸ 可控硅元件的干扰图形。

波形特点: 位置固定, 每只元件产生一个独立讯号。电路接通, 电磁耦合效 应增强时讯号幅值增加,试验调压时,该脉冲讯号会发生高频波形展宽,从而占

位增加。

原因:邻近有可控硅元件在运行。

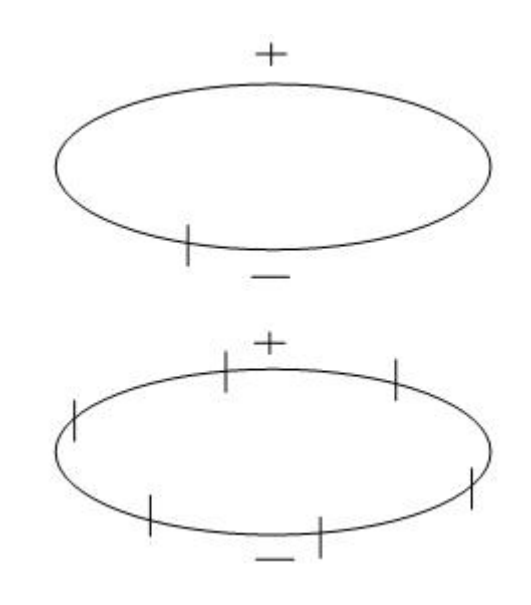

图 6.7

⑹ 继电器、接触器、辉光管等动作的干扰。

波形特点:分布不规则或间断出现,同试验电压无关。

原因:热继电器、接触器和各种火花试验器及有火花放电的记录器动作时产 生。

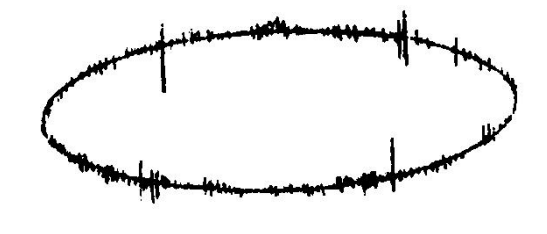

图 6.8

⑺ 荧光灯的干扰图形。

波形特点: 栏栅状,幅值大致相同的脉冲,伴有正负半波对称出现的两簇脉 冲组。

原因: 荧光灯照明

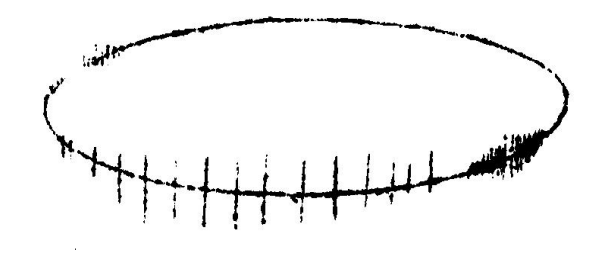

图 6.9

⑻ 无线电干扰的干扰图形。

波形特点:幅值有调制的高频正弦波,同试验电压无关。 原因: 无线电话、广播话筒、载波通讯等。

![](_page_27_Figure_4.jpeg)

图 6.10

⑼ 电动机干扰的干扰图形。

波形特点:放电波形沿椭圆基线均匀分布,单个讯号呈"山"字形。 原因:带换向器的电动机,如电扇、电吹风运转时的干扰。

![](_page_27_Figure_8.jpeg)

图 6.11

⑽ 中高频工业设备的干扰图形。

波形特点:连续发生,仅出现在电源波形的半周内。 原因:感应加热装置和频率接近检测频率的超声波发生器等。

![](_page_28_Picture_0.jpeg)

图 6.12

⑾ 铁芯磁饱和谐波的干扰图形。

波形特点:较低频率的谐波振荡,出现在两个半周上,幅值随试验电压升高 而增大,不加电压时消失,有重现性。

原因: 试验系统各种铁芯设备(试验变压器、滤波电抗器、隔离变压器等) 磁饱和产生的谐振。

![](_page_28_Figure_5.jpeg)

图 6.13

⑿ 电极在电场方向机械移动的干扰图形。

波形特点:仅在试验电压的半周(正或负)上出现的与峰值对称的两个放电 响应,幅值相等,而脉冲方向相反,起始电压时两个脉冲在峰值处靠得很近,电 压升高时逐渐分开,并可能产生新的脉冲讯号对。

原因: 电极的部分(尤其是金属箔电极)在电场作用下运动。

![](_page_28_Figure_10.jpeg)

图 6.14

⒀ 漏电痕迹和树枝放电

波形特点:放电讯号波形与一般典型图象均不符合,波形不规则不确定。 原因: 玷污了的绝缘上漏电或绝缘局部过热而导致的碳化痕迹或树枝通道。 在放电测试中必须保证测试回路中其它元件(试验变压器、阻塞线圈、耦合电容 器、电压表电阻等)均不放电,常用的办法是用与试品电容数量级相同的无放电 电容或绝缘结构取代试品试验,看看有无放电。

6.2.2 硬件带通滤波抗干扰

在加压之前,如波形显示框中有较强干扰,按"停止"按钮,点击主界面上 的"系统设置"按钮,弹出"系统设置"对话框,调节频段选择中的低通和高通, 点击"波形浏览"按钮进行波形查看,选择恰当的低频和高频滤波值,消除相应 的干扰。

如果上述方式不能有效滤除干扰,可再选择相应通道的"分析"按钮以便进 一步消除干扰。

![](_page_29_Picture_4.jpeg)

图 6.15 抗干扰选择界面

注:低端频率、高端频率的波段范围,在校正和运行时应保持一致,否则 数据不准确。

6.2.3 软件天线门控及极性判别抗干扰

![](_page_30_Figure_1.jpeg)

图 6.16 软件天线门控及极性判别抗干扰界面

1)天线门控

试验现场,各种无线电波以及其它设备产生的放电,都属于外部干扰,如果 这些干扰通过空间串入试验回路而影响到试验时,可以采用天线门控抗干扰的措 施。首先将某个通道接入天线(一般为第一通道),点击相应通道的"消除干扰" 按钮,弹出"抗干扰"对话窗,点击天线对应的"设置"按钮,弹出"天线抗干 扰设置"对话框。首先将某个通道接入天线(一般为第一通道),使用鼠标左键 按下拖拉出红色框,框住信号比较小的部分(大于该值为干扰),读出 pC 值后, 输入到"天线抗干扰设置"中的"上阈值(pC)编辑框中。

当两个通道信号之间产生变异,可通过相移(0—±360℃)和宽度(0—± 360℃,0℃不加宽)来调整相位和宽度,以便消除空间干扰,方法是:右击某一 通道画面上的干扰处,在详察画面右下面滚动条下面得到其相位度数,同理得到 另一通道的相位度数,两者之差值输入到"相移(度)"编辑框内。

2)极性判别抗干扰

![](_page_31_Figure_0.jpeg)

原理

外部干扰由引线串入变压器内部,其传输回路分别经过套管接地线和铁心接 地线汇入大地,如图 6.17 a,b 所示两条回路。而变压器内部放电的传输回路可 以由放电点经套管地屏、大地、铁心接地到放电点构成回路,如图 6.17 c 所示回 路。所以,外部干扰在套管接地线和铁心接地线上产生的电流极性相同,而变压 器内部放电在套管接地线和铁心接地线上产生的电流极性相反。

接线

先按局放测量的接线方法将输入单元的信号接入二通道,然后从铁心接地线 引出一根电缆,面对宽频带电流互感器有文字的正面圆形孔中将电缆穿入,从背 面穿出之后接到地线上,用同轴电缆把"宽频带电流互感器"耦合过来的信号接 到局放仪的一通道即可。

## 注:铁心接地线一定要穿过 **HFCT** 局放传感器的正面,反之会导致信号极性错误。 (参见附录接线图 2、4 左下部宽频带电流互感器的连接方法,方向要正确)

▶ 操作方法

- a) 在注入方波校准时,利用波形分析功能观察两个通道同相位的方波信号 的极性。
- b) 测量时, 将稍微大于 1 通道的背景输入到天线的"上阈"框内, 然后根 据极性选中同极性或异极性,相应通道会根据极性来判别是否去除,从 而读出正确的放电量。

#### 注:各通道的相移和群宽可能不一致,需要单独设置 。

![](_page_32_Figure_1.jpeg)

图 6.18 静态抗干扰界面

在加压之前,如波形显示框中有较强干扰,并且波形的相位基本固定,则可 采取静态抗干扰方式。

按"停止"按钮,点击相应通道的"消除干扰"按钮,弹出"抗干扰"对话 框,点击静态对应的"设置"按钮,弹出"静态抗干扰设置"对话窗。框选中较 低的背景噪声波形处,将波形窗口上方显示的 pC 值输入到"静态抗干扰设置" 的"上阈"编辑框内,按"预览"按钮,随即该按钮变为"保存",几秒钟后 再按该按钮保存即可。点击"抗干扰"对话框中"静态"复选框按钮以消除静态 干扰,再按此按钮恢复静态干扰的显示。

注:抗静态干扰按钮可在多个通道同时生效,各个通道的阈值可能不同, 需要逐个测试(如通道为天线通道,则对天线通道无影响)。

6.2.5 动态干扰

![](_page_33_Figure_1.jpeg)

图 6.19 动态抗干扰界面

在试验中,如果随时有很强的动态干扰(包括其它设备的放电)影响局放测 量 pC 读数时,点击"抗干扰"对话框中的动态对应的"设置"按钮,弹出"动 态抗干扰设置"对话窗。

只要在"动态抗干扰设置"的"下阈"框中输入大于背景噪声的 pC 值, 在 "动态抗干扰设置"的"上阈"框中输入小于干扰的 pC 值,按下"抗干扰"对 话窗中"动态"复选框按钮即可去掉欲屏蔽的动态较大的干扰和较小背景噪声。 可以在"动态抗干扰设置"查看消除干扰和恢复干扰的对照显示。阈值可根据干 扰的具体情况随时修改,以使读数更为准确。如果"下阈" 框中输入 0, 则不 去除较小的背景噪声,比较真实反映现场情况。

注:抗动态干扰按钮可在多个通道同时生效,各个通道的阈值可能不同,需 要逐个测试(如通道为天线通道,则对天线通道无影响)。

![](_page_34_Figure_1.jpeg)

#### 图 6.20 背景抗干扰界面

如果背景信号比较均匀,为了更好的查看放电波形,可进行背景消干扰设置。 点击测试按钮,在消干扰前波形区内对背景信号进行开窗,将放电值填入背景阈 值(pC)中。可在消干扰后波形区中查看消背景效果。

#### 6.2.7 数字滤波抗干扰

![](_page_35_Figure_1.jpeg)

图 6.21 数字滤波界面

选择恰当的低频和高频滤波值,消除相应的干扰。

### 注:低频、高频的波段范围,在校正和运行时应保持一致,否则数据不准确。

#### <span id="page-35-0"></span>**6.3** 仪器分析功能的使用

6.3.1 分析显示功能

包括通道波形显示、二维图谱显示、三维图谱显示。具体包括以下分析图。 局放测量波形

![](_page_36_Figure_0.jpeg)

二维图谱

包括以下图谱

1)Q-φ趋势图

![](_page_36_Picture_4.jpeg)

2) N-Φ 趋势图

![](_page_36_Picture_6.jpeg)

3)PRPD 趋势图

![](_page_37_Figure_0.jpeg)

三维图谱

![](_page_37_Figure_2.jpeg)

## 注:放电量 **Q**,相位角φ,时间 **T**。

6.3.2 重显采样功能

是对仪器已经自动或手动保存的采集数据进行重显,用来对波形进行详细分 析、判断放电性质,其分析查看的波形可以作为图形保存,用于生成试验报告。 重显采样: 将保存的数据文件(手动或自动)还原成波形显示在屏幕上。

首先点击主界面"记录浏览"按钮,启动"记录浏览"对话窗。选择相应的 次数即可。

![](_page_38_Picture_108.jpeg)

功能按键说明:

- 下一页 页码切换到试验记录的下一页。
- ▶ 上一页

页码切换到试验记录的上一页。

- 上一条 显示上一条的试验记录的信息。
- 下一条 显示下一条的试验记录的信息。
- 播放 自动播放全部试验记录。
- > 记录删除 删除选中的试验记录。
- 全部删除 删除全部试验记录。
- > 隐藏 该界面隐藏。
- ▶ 退出 界面退出。

### <span id="page-38-0"></span>**6.4** 试验报告功能的使用

试验报告功能的使用,是根据试验过程,自动生成试验报告;可对报告进行 浏览和打印。

生成试验报告,在进入试验主画面后,做了校准,并自动或手动保存数据后, 或重新保存过图形后,按主界面中的"报告生成"按钮形成试验记录。

<span id="page-39-0"></span>附录**:**接线图

![](_page_39_Figure_1.jpeg)

图 1 校准接线(利用高压套管电容传输放电信号)

![](_page_40_Figure_0.jpeg)

图 2 校准接线(外接耦合电容传输放电信号)

![](_page_41_Figure_0.jpeg)

图 3 局放仪试验接线(利用高压套管电容传输放电信号)

![](_page_42_Figure_0.jpeg)

图 4 局放仪接线(外接耦合电容传输放电信号)